## Visual Mind™

### **Installing Visual Mind 11 as a shared installation**

For organizations that would like to run multiple copies of Visual Mind, it is possible to install the Visual Mind program files on a shared directory on a file server. This will reduce the number of files on each computer that should run Visual Mind, as well as speeding up the install procedure on each computer.

Installing Visual Mind as a shared installation requires the following steps:

- 1. Installing the Visual Mind program files to the shared directory
- 2. Configuring the automatic client installation program
- 3. For each computer: Running the client installation program

#### **1. Installing the Visual Mind program files to the shared directory**

To install the Visual Mind program files on the shared directory, simply download and run the setup program from one of the following locations:

English: http://www.visual-mind.com/sharedvm/vmprogramfiles\_en.exe Norwegian http://www.visual-mind.com/sharedvm/vmprogramfiles\_no.exe Danish: http://www.visual-mind.com/sharedvm/vmprogramfiles\_dk.exe Swedish: http://www.visual-mind.com/sharedvm/vmprogramfiles\_se.exe

The setup program will ask you where to put the shared program files, which usually is a shared directory on a file server.

#### **2. Configuring the automatic client installation program**

The second step of the installation process is to configure the client installation program. Normally, this simply means entering the serial number and serial key into the client installation configuration file.

The client installation configuration file can be found at: "<Visual Mind Program Files>\ Client Installation Files\ ClientInstallation.ini"

(The "<Visual Mind Program Files>" represents the destination folder that were selected during the previous step.)

In the "ClientInstallation.ini".file, you will find the following two lines:

serialnumber=<Enter your serial number here> serialkey=<Enter your serial key here>

To fill in your license details, simply replace <Enter your serial number here> with your serial number, and replace <Enter your serial key here> with your serial key.

The ClientInstallation.ini may contain some other optional settings. These settings are listed in Appendix A at the end of this document.

## Visual Mind™

#### **3. For each computer: Running the client installation file**

The third and final step is to run the client setup on each computer that should run Visual Mind. The client installation is executed without any user interaction (except a welcome message on start and a success message when completed), since all needed information is stored in the configuration file that was configured in step 2.

To run the client installation, simply run the following file from the client computer. It is important that you have administrator rights on the computer, or the client installation may be incomplete. "<Visual Mind Program Files>\ Client Installation Files\ clientsetup.exe".

(The "<Visual Mind Program Files>" represents the destination folder that were selecting in step 1.)

**Tip:** If you want to run the client installation without user interaction (unattended mode) as a part of an automatic install procedure, run clientsetup.exe with the following parameters:

clientsetup.exe /s /v/qn

### **Uninstalling Visual Mind**

To uninstall a client, simply run the client setup program again (Visual Mind will not be listed in the "Add or Remove Programs" list in the Windows Control Panel). When running the client setup again, it will detect that Visual Mind is already installed, and will ask if the Visual Mind installation should be uninstalled (or reinstalled).

Uninstalling the shared program files can be done from the Control Panel (Add/Remove programs) on the computer where the initial installation was performed.

**For any questions, feel free to contact Mind Technologies AS at: E-mail: support@visual-mind.com Phone: +47 3285 5455**

# Visual Mind™

### **Appendix A: Optional settings in ClientInstallation.ini**

The table below shows the optional settings in ClientInstallation.ini. All these settings are optional and may be left unchanged:

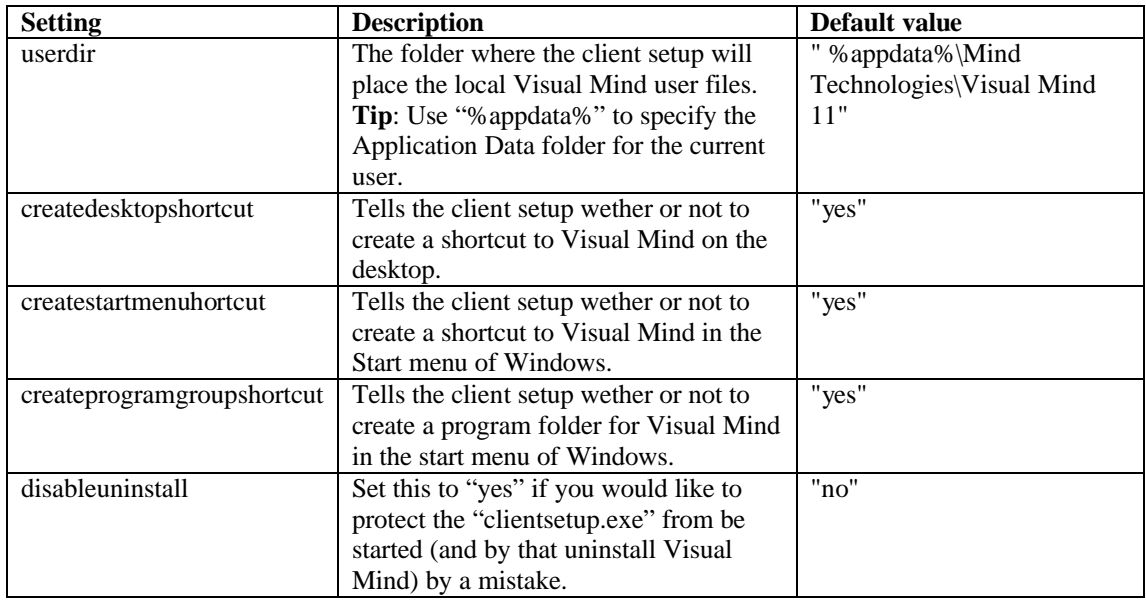